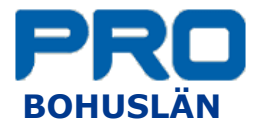

# Lathund - hemsida

<span id="page-0-0"></span>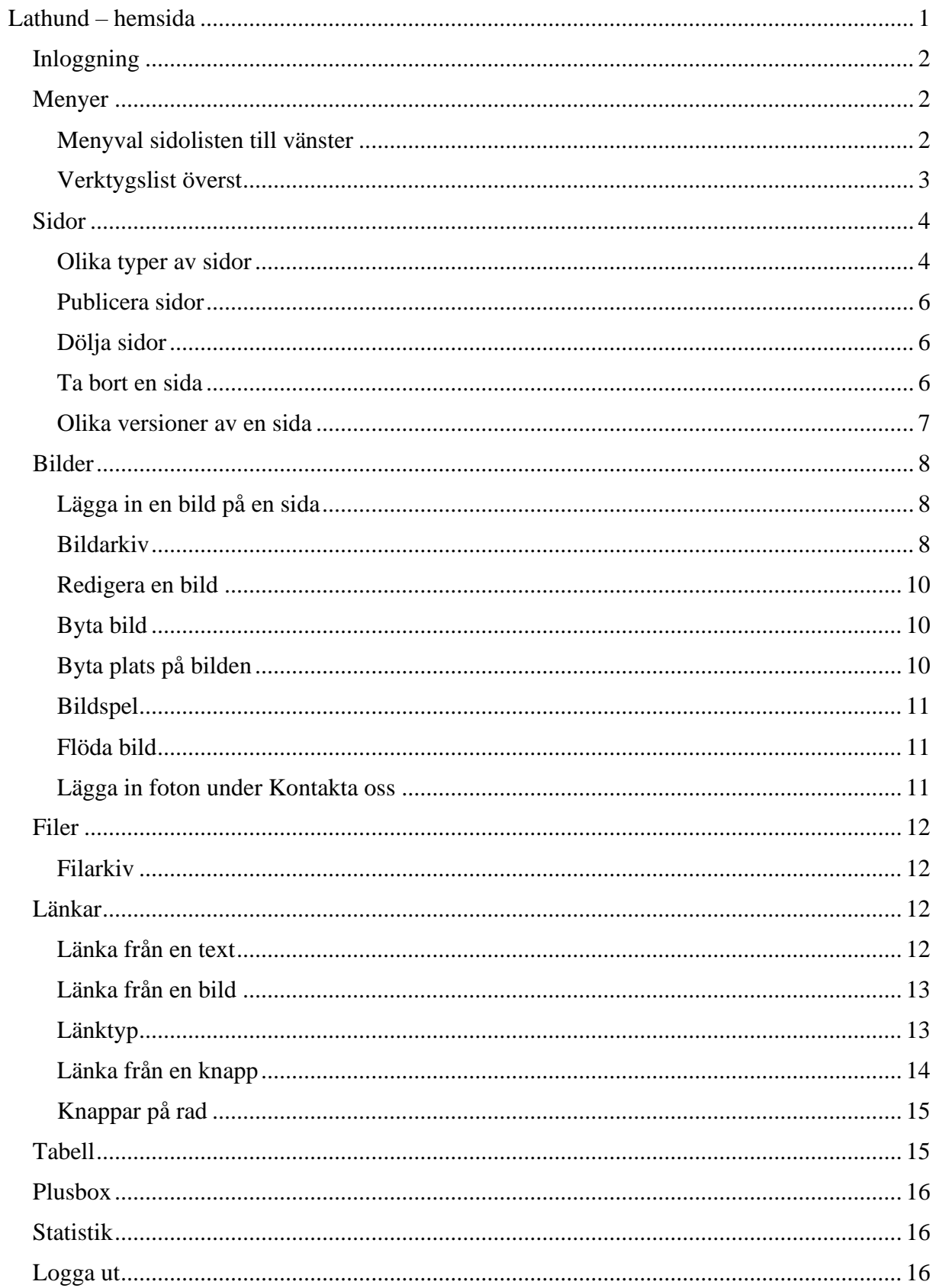

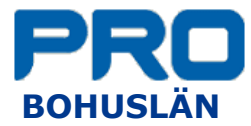

### <span id="page-1-0"></span>*INLOGGNING*

- Logga in via Bank-id.
- Längst ner till höger finns en hand och en penna.
- Är handen grön är man inloggad.
- Klicka på pennan för att komma till redigeringsläget.

# <span id="page-1-1"></span>*MENYER*

#### <span id="page-1-2"></span>*Menyval sidolisten till vänster*

Vad man ser här kan variera beroende på var man befinner sig i strukturen.

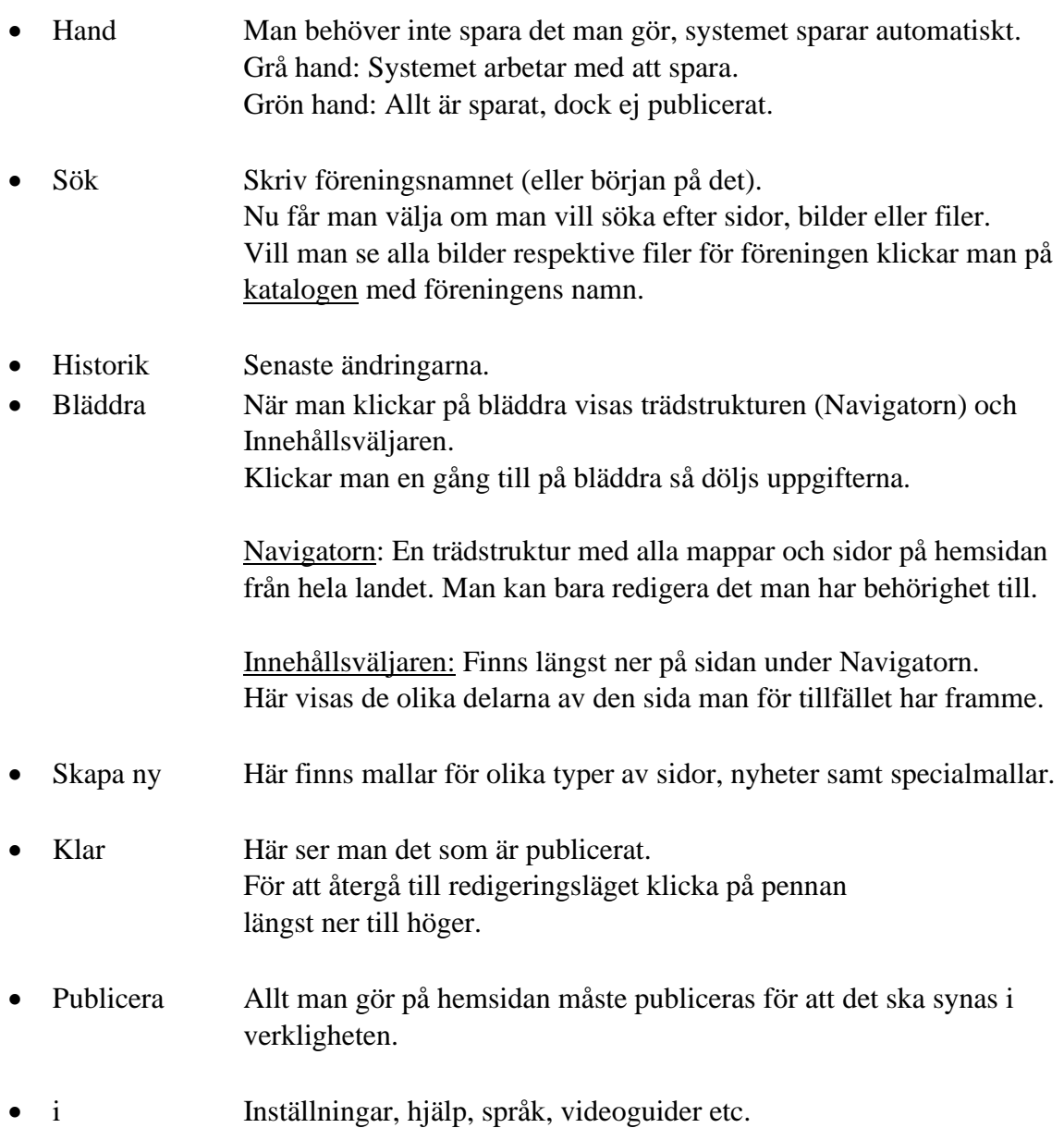

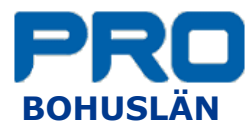

### <span id="page-2-0"></span>*Verktygslist överst*

- Till höger om handen finns en kvadrat med 9 prickar. När man lägger markören över kvadraten blir den grön. Här kan man växla mellan sidor, filer och bilder. Gå till sök och ta fram den egna föreningen.
- Redigera (kugghjul).

Övergripande inställningar.

Man kan redigera olika saker beroende på om man är inne på sidor, filer eller bilder. Man kan avpublicera en sida.

• Visa (ögat)

Förhandsgranska: för att testa länkar innan man publicerat sidan.

Responsivt läge: kunna se sidan i olika skärmstorlekar för t.ex. telefon och platta. Versioner: Hantera olika versioner av sidor.

Avbryta: klicka en gång till på ögat/förhandsgranskning så försvinner förhandsgranskningen alternativt klicka på Avbryt längst till höger på den ljusblå linjen.

- Textmodul (ett A) Lägg till en textmodul om man vill skriva något på sidan.
- Bildmodul.

Man hamnar i systemets bildarkiv där man kan leta sig ner i hierarkin till sin egen förening, eller skriv föreningens namn i Sökrutan. Välj en bild eller ladda upp en ny bild från den egna datorn.

- Moduler (en kub). Lägga till specialfunktioner (bildspel, knapp etc.).
- Länk (kedja) Denna, tillsammans med andra textverktyg, kommer fram när man markerat ett block.
- Uppe till höger finns en ruta som visar om sidan är publicerad eller ej. Finns det ett hänglås har någon spärrat sidan för redigering. Lägg musen över hänglåset så ser man av vem och när den blivit spärrad.

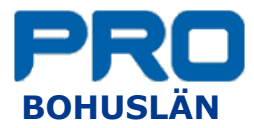

### <span id="page-3-0"></span>*SIDOR*

#### <span id="page-3-1"></span>*Olika typer av sidor* Startsida

- Lägg en kort välkomsthälsning till föreningen.
- Man kan lägga in länkar till undersidor.
- Man kan till exempel göra ett bildspel av toppbilden som visar exempel på föreningens aktiviteter.
- Försök att hålla texten på startsidan kort.

### Kontakta oss

- Här finns kontaktuppgifter på föreningens/samorganisationens/distriktets styrelse samt medlemsansvarig om denne inte ingår i styrelsen.
- Informationen kommer från Harald.
- Lägga upp foton på styrelseledamöterna, *se under Bilder*

### Aktiviteter (Evenemang)

- Information kommer från Harald.
- Ingenting ska göras på hemsidan.
- Man kan söka på hemsidan efter aktiviteter (evenemang) från hela landet.

# Nyheter (Aktuellt)

- Syns på föreningens startsida. (Aktuellt).
- Gå till trädstrukturen (Navigatorn) för din förening och klicka på Nyheter och därefter på Arkiv.
- Skapa ny (plustecken i vänstra sidolisten).
- Välj Mall Nyhet  $-$  OK.
- Nyheter består av: Bild, Rubrik, Ingress och Innehåll.
- Byt bild, Dubbelklicka på bilden eller högerklicka och välj inställningar Nu visas bildarkivet Leta fram rätt bild – OK. Bilden ska vara liggande rektangulär. På startsidan visas den dock kvadratiskt.
- Skriv rubrik, ingress och brödtext (Rubriken blir namnet på nyheten).
- Publicera (vänster sidolist).
- Kvalitetskontroll: länkar, validering och tillgänglighet.
- Metadata: Obligatoriska uppgifter är kategori och vem som skrivit nyheten.

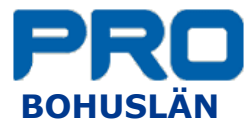

# Undersida

- Markera "Modersidan" dvs den sida som man vill att undersidan ska hamna under.
- Klicka på knappen Skapa ny, alternativt högerklicka och välj Skapa ny.
- Ge sidan ett namn och välj mall, Undersida eller Undersida utan toppbild OK. För att byta mall – Högerklicka på sidan i navigatorn och klicka på Byt mall.
- För att byta namn på sidan Högerklicka på sidan i navigatorn och klicka på Byt namn.
- Man kan lägga undersidor i flera nivåer, dvs en undersida under en undersida, dock syns bara 4 nivåer i telefonen.
- Sortering av undersidor: Högerklicka på den övergripande sidan.
	- Vid Sortering välj något av alfabetisk, datum eller manuell.
	- När man valt manuell kan man byta plats på sidorna genom att dra och släppa undersidorna när man är i navigatorn.
- Byta toppbild: högerklicka på bilden Inställningar Leta fram rätt bild OK.
- Skriv ingressen.
	- Man kan även ta bort ingressen.
	- Högerklicka på ingress i Innehållsväljaren och välj Ta bort.
- Lägg till en eller flera textmoduler (ikonen med ett A i övre verktygslisten) och skriv brödtext.
- Man kan även lägga in en längre text och sedan dela upp den i flera textmoduler. - Ställ markören där du vill dela texten.
	- Klicka på ikonen Verktyg till höger i den övre verktygslisten (ett kugghjul) och välj Dela textmodul.
- Lägg eventuellt till en eller flera bildmoduler med bilder.
- I Innehållsväljaren kan man byta plats på både text och bilder.
	- Markera text eller bild i Innehållsväljaren
	- Håll ner vänster musknapp och dra och släpp på rätt ställe.

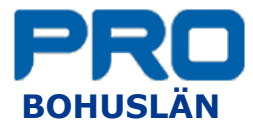

### <span id="page-5-0"></span>*Publicera sidor*

- Stå på den sida som ska publiceras
- Klicka på Publicera i den vänstra sidolisten.
- Flik Allmänt (Högst upp i den svarta listen) Datum och tider:
	- Här finns möjlighet att välja något av följande.
	- publicera nu eller senare.
	- avpublicera sidan vid ett senare tillfälle.
	- lägga in tidpunkt för påminnelse att se över innehållet. *(detta fungerar dock inte ännu)*

### Kvalitetskontroll

Länkar, validering och tillgänglighet.

• Nu kan man se uppe till höger att sidan är publicerad.

# <span id="page-5-1"></span>*Dölja sidor*

- Om man inte vill att en sida ska synas på hemsidan under tiden som man arbetar med den kan man antingen låta bli att publicera sidan eller dölja sidan som man har publicerat. Det räcker med att en övergripande sida är dold.
- Markera sidan Högerklicka och välj Dölj i menyer.

# <span id="page-5-2"></span>*Ta bort en sida*

- Högerklicka i navigatorn på den sida som ska tas bort och klicka på Ta bort.
- Man kan återställa sidan från papperskorgen.

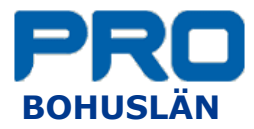

### <span id="page-6-0"></span>*Olika versioner av en sida*

Spara olika versioner utan att publicera

- Gå till sidan som man vill testa olika versioner på.
- Gör ändringar på sidan (publicera inte).
- Klicka på redigera (kugghjulet) och välj Spara version.
- Ge versionen ett namn, klockslag kommer automatiskt.
- Upprepa eventuellt om man vill ha fler versioner att välja mellan.

Titta på de sparade, opublicerade versioner samt tidigare publicerade versioner

- Gå till Visa (ögat) och klicka på Versioner.
- Nu syns den senaste, ej publicerade, versionen i en svart ram. Till höger finns en förteckning över övriga ej sparade versioner, samt senast publicerad version.
- Markera någon av versionerna i listan för att titta på den sidan.
- Klicka på den lilla pilen uppe till höger för att se förteckning över tidigare publicerade versioner.

Publicera ny version / Återta en tidigare publicerad version

- Markera versionen och klicka på Återta uppe till höger
- Avmarkera Versioner vid ögat
- Publicera

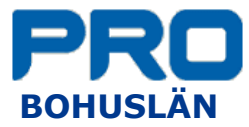

# <span id="page-7-0"></span>*BILDER*

### <span id="page-7-1"></span>*Lägga in en bild på en sida*

- Börja med att spara bilden på datorn. Bilden kan vara ett foto som man tagit själv eller hämtat från t.ex. Pixabay. Tänk på att inte använda en bild där du inte vet vem som äger den.
- Ladda upp bilden till bildarkivet i hemsidesprogrammet.
- Hämta därefter bilden i bildarkivet för att lägga in den på hemsidan.

### <span id="page-7-2"></span>*Bildarkiv*

- Bildarkivet når man via de 9 punkterna i den övre verktygslisten.
- Här finns alla bilder i systemet men man kan bara redigera de man har behörighet till.
- Klicka på Sök i vänstra menyraden och skriv föreningens namn.
- Under Bilder välj katalogen med föreningens namn.

### Lägga upp underkataloger i bildarkivet

- Genom att lägga upp ett strukturerat katalogsystem blir det enklare om man vill återanvända en bild.
- Stå på "moderkatalogen" dvs den katalog som man vill att den nya katalogen ska hamna under.
- Klicka på knappen Skapa ny, alternativt högerklicka och välj Skapa ny.
- Ge katalogen ett namn OK

### Ladda upp en bild från datorn till bildarkivet

- Stå på rätt katalog i bildarkivet och ladda upp en bild från den egna datorn. genom att klicka på Ladda upp bild.
- Leta dig fram till rätt bild på datorn och dubbelklicka på bilden alternativt markera bilden och klicka på Öppna.
- Nu laddas bilden upp från datorn till hemsidans bildarkiv. Man kan ladda upp flera bilder samtidigt.

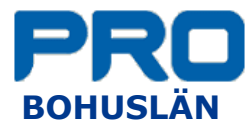

### Lägga in en bild på en sida

- Stå på den webbsida där bilden ska hamna.
- Infoga bildmodul, bildarkivet öppnar sig.
- Leta upp bilden eller ladda upp en ny bild till bildarkivet. Tänk på att stå i rätt mapp i bildarkivet när du laddar upp en ny bild.
- Markera bilden.
- Klicka på OK.
- Ange alternativ text, den läses upp för den som har ett sådant hjälpmedel. Man kan ange Ingen om bilden är en ren utfyllnad.
- Skriv bildtext och namn på fotografen.
- När man klickar på OK läggs bilden in på sidan.

# Toppbilder

- Toppbilder på Startsida och Kontakta oss - Kvadratisk bild – minst 800 pixlar bred.
- Toppbilder på övriga sidor - Rektangulär bild, 16:9 Widescreen, 1440x960 pixlar. Om bilden inte uppfyller dessa krav kommer systemet att beskära bilden.

# Bilder som inte är toppbilder

• Här är man mer fri när man lägger in bilder. 700 pixlar fyller bredden på en sida om man ser den i datorn. Detta ser dock olika ut beroende på om man tittar på en läsplatta eller i en telefon.

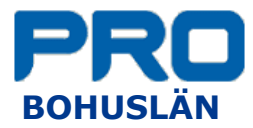

# <span id="page-9-0"></span>*Redigera en bild*

- Dubbelklicka på bilden eller högerklicka och välj inställningar.
- Håll muspekaren över bilden.
- Klicka på pennan uppe till höger på bilden (redigera bild).
- Ändra storlek på bilden, dock inte bredare än vad som anges vid Största bredd.
- Beskära bilden, (ikon uppe till vänster). Nu syns en kvadrat som förslag på hur bilden kan beskäras. Denna kan flyttas runt och göras större eller mindre genom att ta tag i handtagen och dra.
- Spara som ny bild. Det kan vara bra att lägga till bildbredden i namnet på den nya filen.
- När bilden är markerad och man klickar på OK läggs den in på sidan.
- Ändra bildtext:
	- Dubbelklicka på bilden eller högerklicka och välj inställningar.
	- Klicka på fliken Texter uppe i den svarta listen.
	- Här kan man ändra både alternativtexten och bildtexten.

# <span id="page-9-1"></span>*Byta bild*

- Dubbelklicka på bilden eller högerklicka och välj inställningar.
- Bilden öppnas i bildarkivet.
- Välj en befintlig bild eller ladda upp en ny bild från datorn.
- $\bullet$  OK.

# <span id="page-9-2"></span>*Byta plats på bilden*

- Markera bilden som ska flyttas.
- Ta tag i "flyttecknet" ett litet kors uppe till höger på bilden, och dra den till rätt ställe genom att hålla ner vänster musknapp och flytta bilden. Bilden hamnar vid det blå strecket.
- Man kan också flytta bilden i Innehållsväljaren genom att markera bilden och dra den upp eller ner. Bilden hamnar vid den blå pilen.

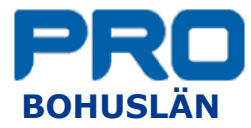

# <span id="page-10-0"></span>*Bildspel*

- Stå på den sida där bildspelet ska hamna.
- Klicka på Modulväljaren (kub) och välj Bildspel. Om man tidigare använt Bildspel finns det under Senast använda moduler annars ligger den under Övrigt.
- Klicka på Lägg till... Markera bilderna som ska ligga i bildspelet, ett i taget – OK. Försök att ha ungefär lika stora bilder i bildspelet.
- Klicka på ögat i övre menyn och välj förhandsgranska. Testa bildspelet genom att klicka på pilarna i bilden.
- Avbryt förhandsgranskningen.
- Det går inte att justera ordningen på bilderna utan man måste då radera och börja från början.

# <span id="page-10-1"></span>*Flöda bild*

- Infoga textmodul och skriv texten som bilden ska flöda i.
- Infoga en bildmodul och hämta en bild från bildarkivet. Bilden får inte vara för stor (ca 250 – 350 pixlar bred)
- Bilden ska ligga ovanför textblocket.
- Klicka på bilden, högerklicka och välj Flöda höger eller vänster.

# <span id="page-10-2"></span>*Lägga in foton under Kontakta oss*

- Skapa en mapp på föreningens bildarkiv namn: Styrelsen.
- Klicka på Redigera (två kugghjul i övre verktygslisten).
	- Klicka på Egenskaper.
	- Metadata Ta bort bocken vid Ärv värde.
	- Ändra till ett Ja under Styrelsebilder [Bildarkiv] Spara.
- - Ladda upp bilder på styrelseledamöterna.
	- Namn på bilden ska vara styrelseledamotens medlemsnummer.

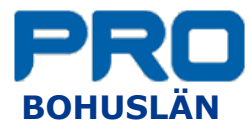

# <span id="page-11-0"></span>*FILER*

- För att kunna länka till en fil måste man först ladda upp filen från den egna datorn till filarkivet.
- Börja med att göra om Wordfilerna till pdf.

# <span id="page-11-1"></span>*Filarkiv*

- Klicka på Sök i vänstra menyraden och skriv föreningens namn
- Välj Filer och katalogen med föreningsnamnet.
- Lägg upp ett strukturerat katalogsystem i filarkivet. *se "Lägga upp underkataloger i bildarkivet"*

Ladda upp filer från datorn till filarkivet

- Stå på rätt katalog i Filarkivet och klicka på Ladda upp fil.
- Leta dig fram till rätt pdf-fil på datorn och markera den.
- Klicka på Öppna.
- Nu laddas filen upp från datorn till hemsidans filarkiv.
- Nu kan man länka till filen i filarkivet.

# <span id="page-11-2"></span>*LÄNKAR*

# <span id="page-11-3"></span>*Länka från en text*

- Infoga ett textblock och skriv ordet/orden som man ska länka från och markera detta.
- Klicka på länk-ikonen (kedjan) uppe i verktygsfältet eller högerklicka och välj Infoga länk.
- Välj vilken länktyp man vill skapa länk till
	- intern sida
	- extern sida
	- fil
	- bild
	- e-postadress
	- telefonnummer.
- Om man ångrar sig och vill byta länktyp kan man klicka på pilen till vänster om ordet Länktyp så får man fram menyvalet igen.

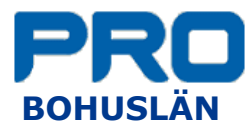

# <span id="page-12-0"></span>*Länka från en bild*

- Lägg in en bild på en sida
- Dubbelklicka på bilden eller högerklicka och välj inställningar
- Välj fliken Övrigt uppe i den svarta menyraden. - Vid underrubriken Bildinteraktion, välj Länka och ange länkmål
	- Uppe till vänster kan man vid behov byta länktyp

# <span id="page-12-1"></span>*Länktyp*

# Intern sida

• Välj sida inom systemet, kan vara både inom den egna föreningen eller länk till någon annan förening.

### Extern sida

- Börja med att kopiera URL-adressen till den sida som man ska länka till.
- När du länkar väljer du Extern sida och klistra in adressen där.
- Öppna i nytt fönster.
- Testa länken via ögat och förhandsgranska.

### Fil

- När man länkar till en fil öppnas filarkivet.
- Sök upp filen och markera den.
- Öppna i nytt fönster.

### Bild

- När man länkar till en bild öppnas bildarkivet.
- Sök upp bilden och markera den.
- Öppna i nytt fönster.

### E-postadress

- Skriv först texten som ska synas på sidan (e-post eller namn eller något annat)
- Klicka på länk-ikonen och välj e-post.
- Fyll i e-postadressen.

### Telefonnummer

- Skriv först texten som ska synas på sidan (telefonnummer eller namn eller något annat)
- Klicka på länk-ikonen och välj telefonnummer.
- Fyll i det telefonnummer som länken ska leda till, ange det fullständiga telefonnumret, inklusive det internationella prefixet.

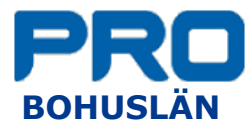

# <span id="page-13-0"></span>*Länka från en knapp*

- Klicka på Modulväljaren (kub) och välj Knapp.
- Skriv namnet som ska stå på knappen och välj färg och storlek.
- Intern länk - Ställ markören på den tomma raden och leta upp målet i trädstrukturen.
- Extern länk Här kan man länka till en extern sida, en bild eller en fil.

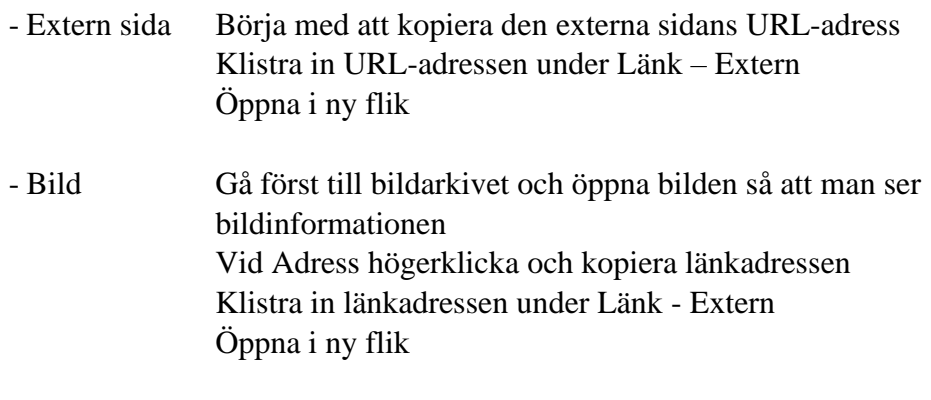

- Fil Gör på samma sätt som för bild
- Knappen hamnar till vänster, för att flytta den till höger högerklicka på knappen och ange Flöda till höger.
- Att flytta knappen högre upp eller längre ner på sidan är enklast att göra från innehållsväljaren.
- Kontrollera länken: Klicka på ögat i övre menyn och välj Förhandsgranska.

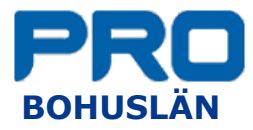

# <span id="page-14-0"></span>*Knappar på rad*

- Gå till Innehållsväljaren.
- Markera "Innehåll" till höger om den lilla vita rutan Obs inte Innehåll som egentligen är ett textblock.
- Högerklicka markera Lägg till gridrad.
- Klicka på Modulikonen i övre menyraden och välj Knapp
- Lägg in uppgifterna för knappen
- Gå tillbaka till Innehållsväljaren, kontrollera att rätt knapp är markerad.
- Högerklicka Flöda vänster för att få ett litet mellanrum mellan knapparna. Man kan även flytta knapparna i sidled genom att högerklicka på knappen och välja Egenskaper – Marginaler. Öka på antal pixlar vid höger eller vänster.
- Lägg till nästa knapp: Gå till Innehållsväljaren och markera "Rad" och upprepa proceduren från Klicka på Modulikonen i övre menyraden och välj Knapp.

# <span id="page-14-1"></span>*TABELL*

- Öppna en textmodul.
- Klicka på tabellikonen uppe i den övre menyraden.
- Välj antal rader och kolumner.
- Tabellbredd, högerklicka i tabellen Tabellegenskaper Bredd: ange hur många procent av sidans bredd man vill att tabellen ska uppta.
- Kolumnbredd: Högerklicka i kolumnen Kolumn Kolumnbredd Här kan man ange hur många procent av tabellen som denna kolumn ska ha. Alternativt anger man ett mått i pixlar.
- Rubriker i tabellen Högerklicka i tabellen Tabellegenskaper Rubrikceller Ange om rubrikerna ska stå i översta raden eller första kolumnen eller både ock.
- Tabellbeskrivning: Högerklicka i tabellen Tabellegenskaper. Vill man inte ha tabellbeskrivning tar man bort bocken vid Använd tabellbeskrivning. Man kan dölja tabellbeskrivningen i visningsläget.
- Ta bort och infoga rader, kolumner och tabell Högerklicka i tabellen och välj åtgärd.

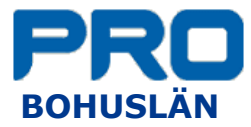

# <span id="page-15-0"></span>*PLUSBOX*

- Öppna en textmodul.
- Förvandla det nya textblocket till en plusbox genom att
	- Gå till Innehållsväljaren.
	- Högerklicka på textblocket
	- Välj Dekoration Plusbox.
- Byt rubrik på plusboxen
	- Gå till Innehållsväljaren.
	- Högerklicka på textblocket
	- Välj Byt namn
	- Eventuellt behöver man uppdatera sidan för att namnbytet ska slå igenom.
- Skriv texten till plusboxen.
- Kan användas som en faktaruta.
- Man kan även lägga in länkar

# <span id="page-15-1"></span>*STATISTIK*

- Antal gånger som en sida på hemsidan öppnats.
- Markera sidan i trädstrukturen (Navigatorn)
	- Klicka på de två kugghjulen till vänster om ögat (Redigera)
	- Välj Egenskaper
	- Välj Sidvisningar
- Välj period och om informationen ska gälla för dag, vecka eller månad.

# <span id="page-15-2"></span>*LOGGA UT*

• Man behöver inte logga ut. Det räcker med att stänga webbläsaren

Kersti Nilsson PRO Bohuslän [kersti.nilsson@bohuslan.pro.se](mailto:kersti.nilsson@bohuslan.pro.se) 070-642 72 59